# **PepsiCo Email MFA Associate SSO service (Okta) implementation Phase I**

# **KB Article – Setup Multifactor Authentication on Associate SSO service (Okta)**

*Last Updated: 1/7/2020* **Version 1.2**

## **Contents**

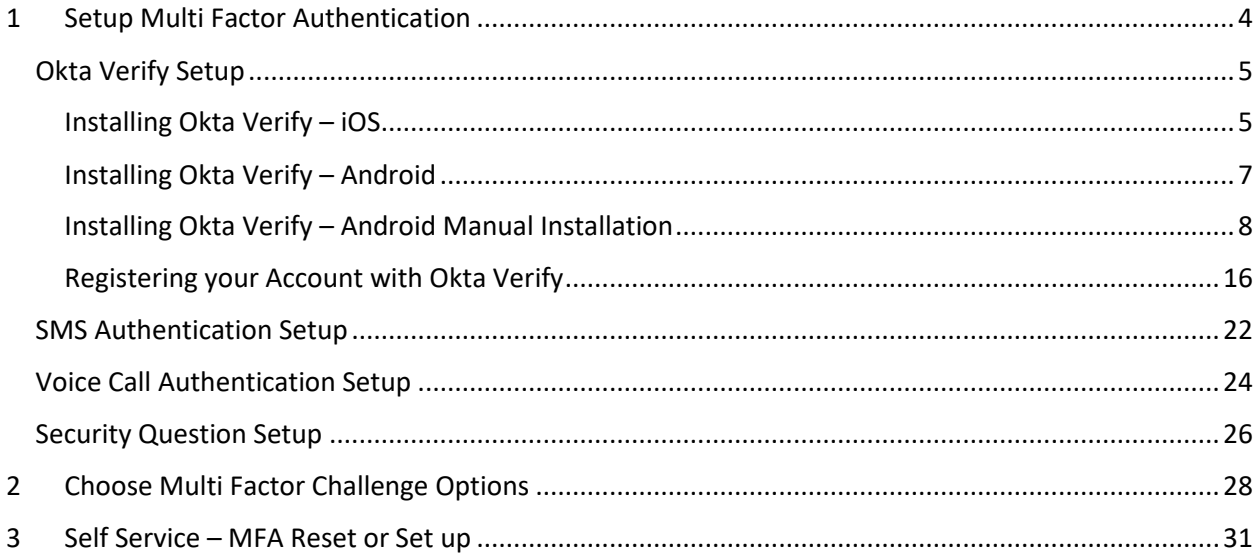

### **About this Document**

### **Purpose**

This document describes the process of setting Multifactor authentication in Associate SSO service (Okta) for a user accessing Office 365 Applications.

#### **Intended Audience**

• Office 365 Users

# <span id="page-3-1"></span><span id="page-3-0"></span>**1 Setup Multi Factor Authentication**

- 1. Open any browser and access 'secure.pepsico.com'
- 2. Enter your '@pepsico.com' email address and password.
- 3. Click on Sign in.

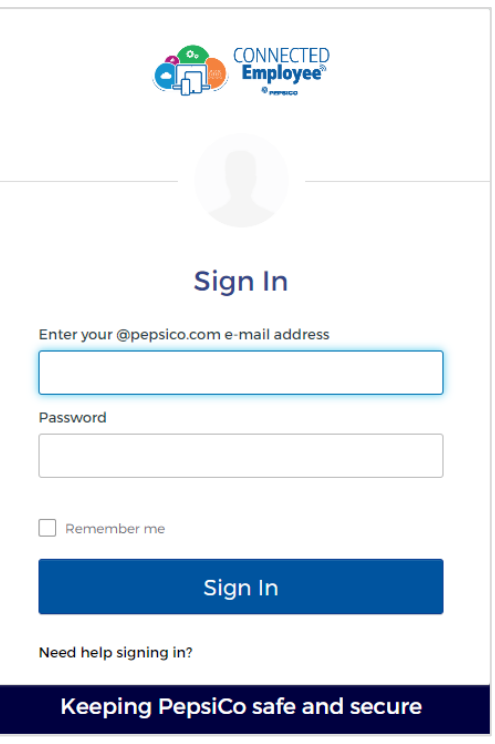

- 4. You will be redirected to Set up multifactor Authentication Page with below options:
	- Okta Verify
	- SMS Authentication
	- Voice Call Authentication
	- Security Question
- 5. Select any one or more of the options to setup MFA

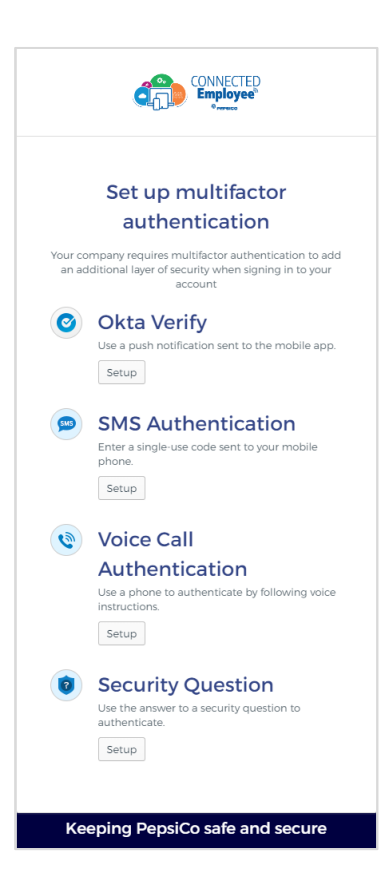

### **Okta Verify Setup**

Prior to setting up Okta Verify for your account, please ensure the application is installed on your mobile device.

### <span id="page-4-0"></span>**Installing Okta Verify – iOS**

- 1. Open the App Store and search for "Okta Verify"
	- a. Please make sure you are installing Okta Verify and NOT Okta Mobile
- 2. Select the Okta Verify app

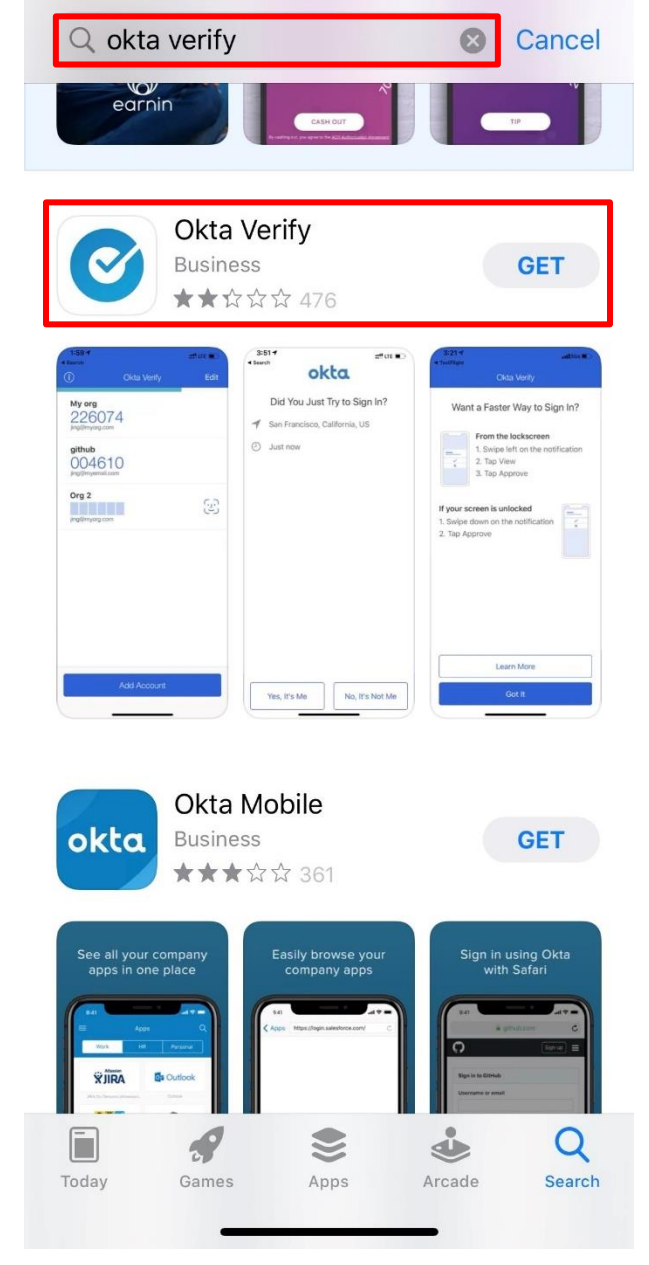

3. Select "GET" to install the Okta Verify application

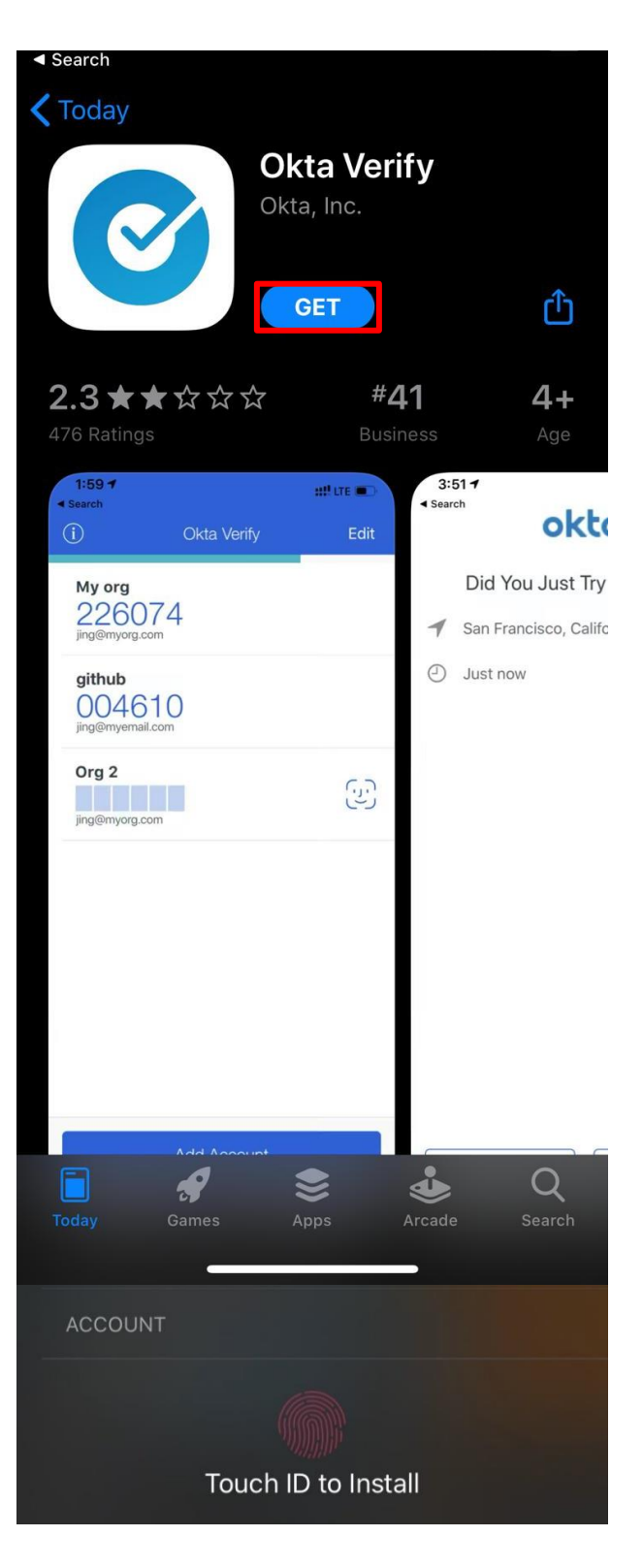

a. You may need to log into the App Store using your Apple ID if you are not already logged in.

- b. The App Store may say "Processing Payment" when installing the app. This is normal and you will not be charged installing Okta Verify.
- 4. Okta Verify will now be installed on your device.

### <span id="page-6-0"></span>**Installing Okta Verify – Android**

- 1. Open the Play Store and search for "Okta Verify"
- 2. Select and install the Okta Verify application
	- a. Please make sure you are installing Okta Verify and NOT Okta Mobile

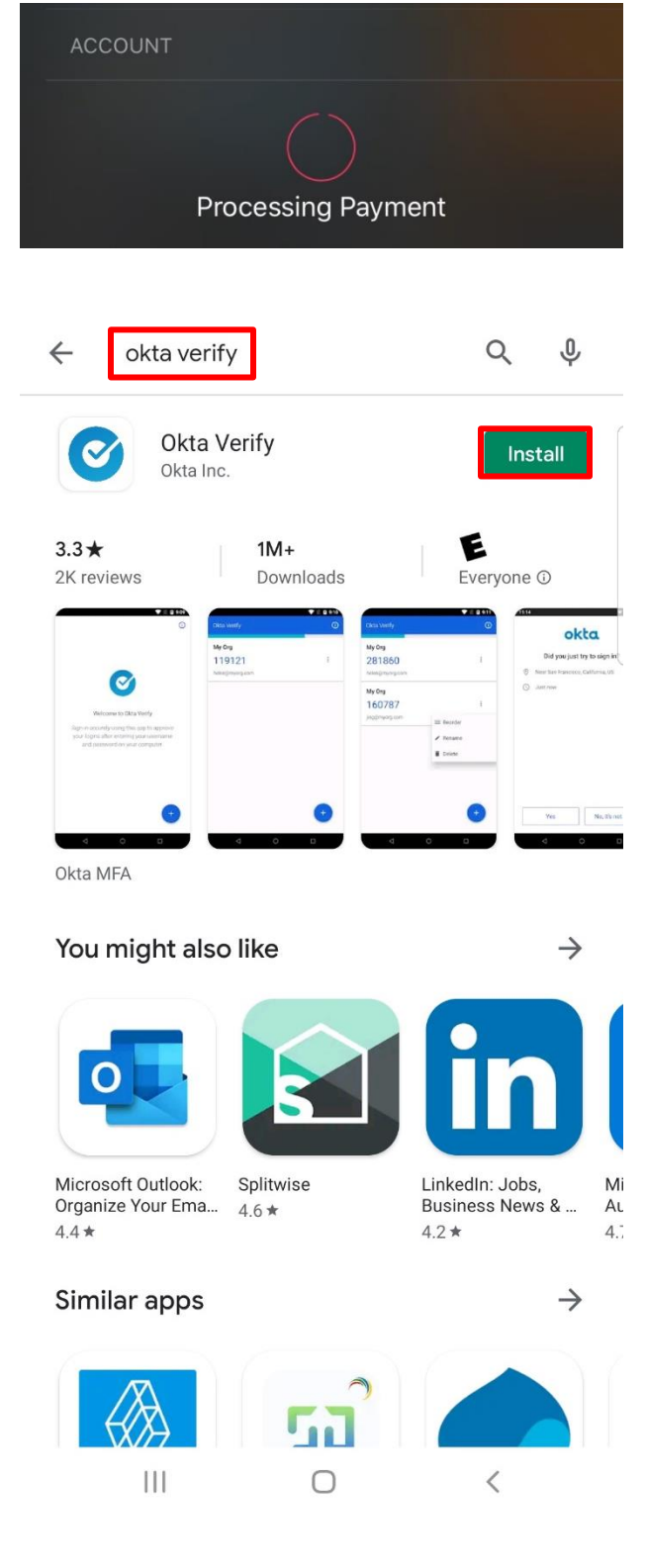

3. The application will begin installation on your mobile device.

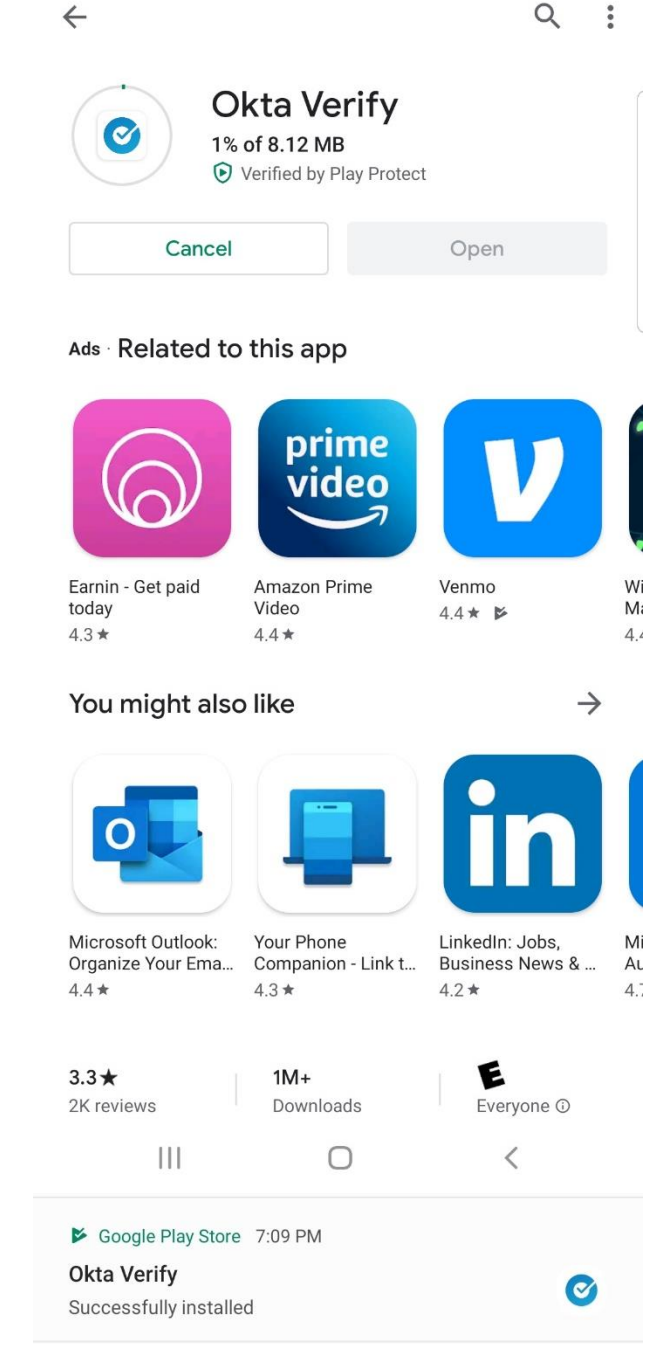

4. A confirmation notification will show once the application has successfully installed on your device.

### <span id="page-7-0"></span>**Installing Okta Verify – Android Manual Installation**

Manual installation for Okta Verify will be required for regions where the Google Play Store and Google Services are not enabled (e.g. China). These steps show how to manually install the Okta Verify application.

**Note:** When Google services are not available, push notifications in Okta Verify will NOT function.

- 1. On your mobile device, ensure that APK installations are allowed. If it is already enabled, skip this step.
	- a. Open "Settings"
	- b. Click on "Biometrics and Security"
		- i. On some Androids, this will instead be "Apps and Notifications"

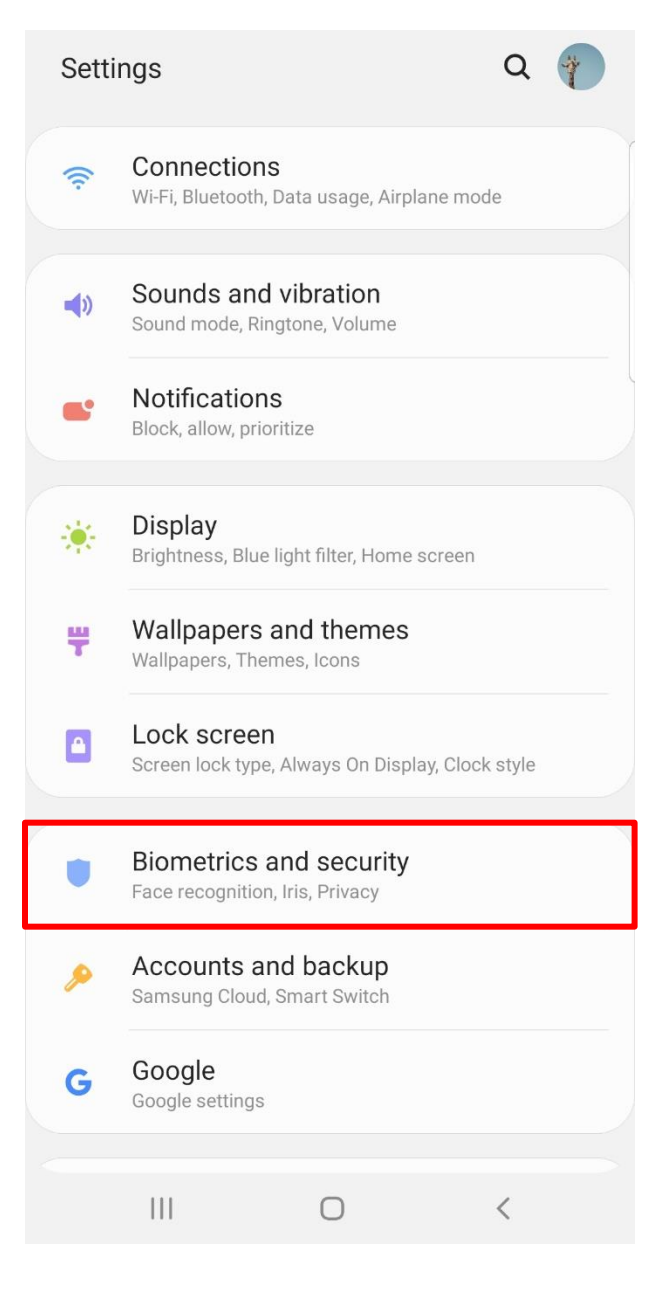

- c. Click "Install unknown apps"
	- i. This may be "Install other apps"
	- ii. On some Androids, you may need to tap "Special access" first
- < Biometrics and security

 $\alpha$ 

Intelligent Scan

Face recognition Register your face.

Irises Register your irises.

Fingerprints 2 fingerprints have been added.

#### **Biometrics preferences**

Security

Google Play Protect Apps scanned at 4:06 AM

#### Find My Mobile

Locate and control your phone remotely if it's lost or if you<br>forget your unlock method.

#### Security update

November 1, 2019

#### Samsung Pass

Use biometric authentication to verify your identity easily and securely.

#### Install unknown apps

 $\left\vert \left\vert \right\vert \right\vert$ 

 $\bigcirc$ 

 $\langle$ 

- d. Select your primary phone browser.
	- i. Your primary browser may not be Chrome. Select whatever your primary browser is.

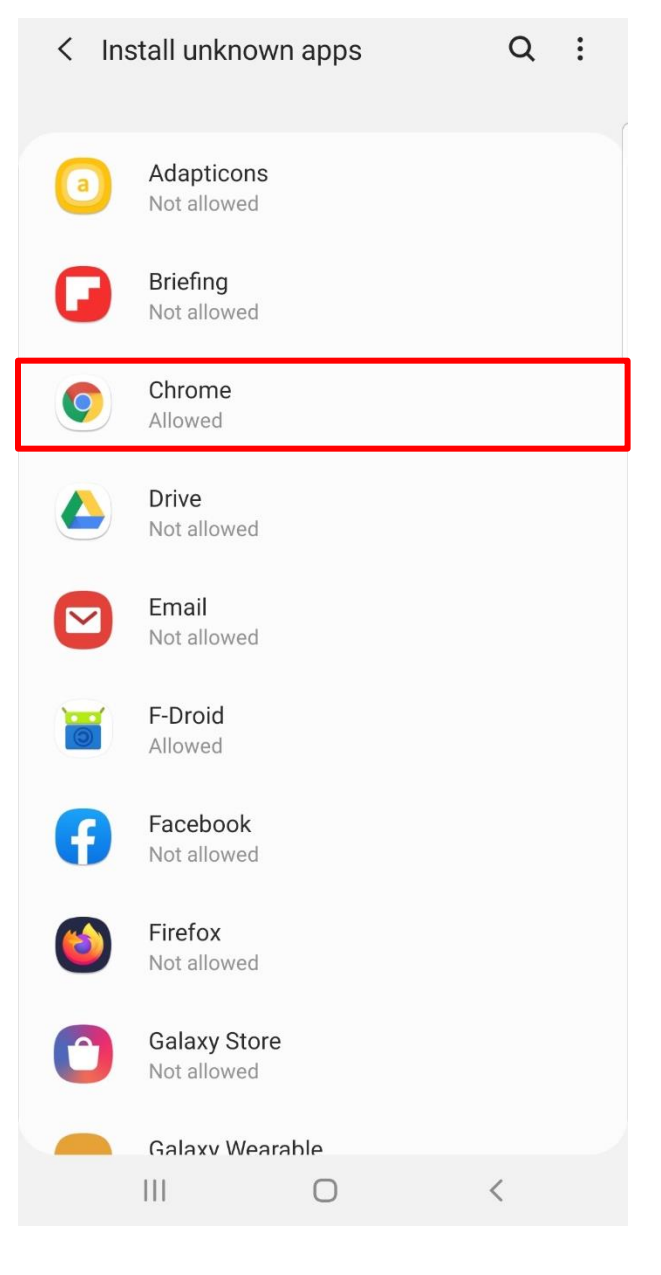

- e. Toggle "Allow from this source" on.
- f. Tap "Ok" if prompted to confirm

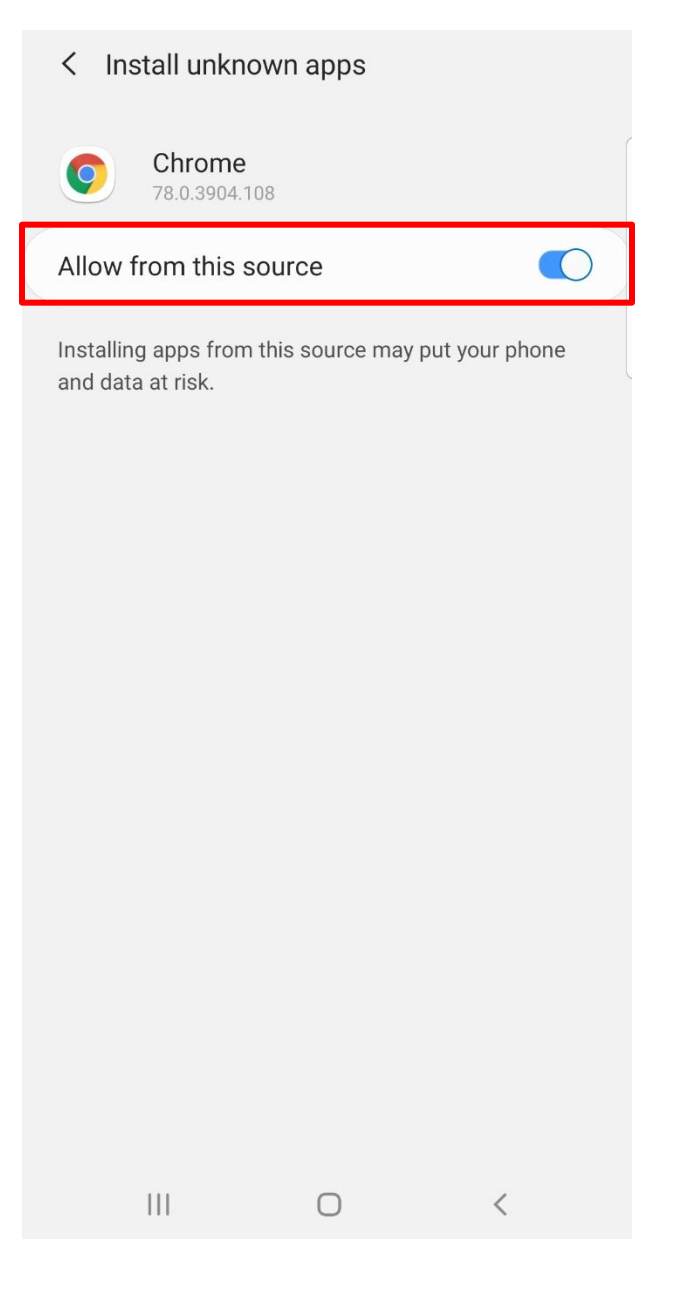

- 2. Download Okta Verify from this [this link](https://secure.mypepsico.com/static/mobile/android/OktaVerify-5.0.1.apk) from your mobile device.
- 3. Tap "Ok" if prompted to confirm downloading the APK file.

 $\Box$  :

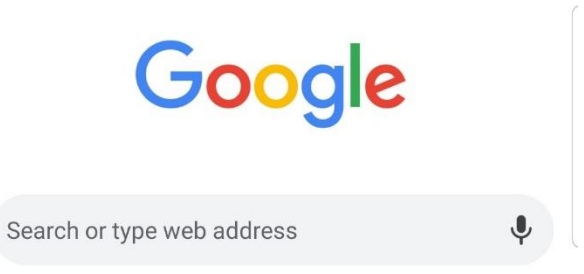

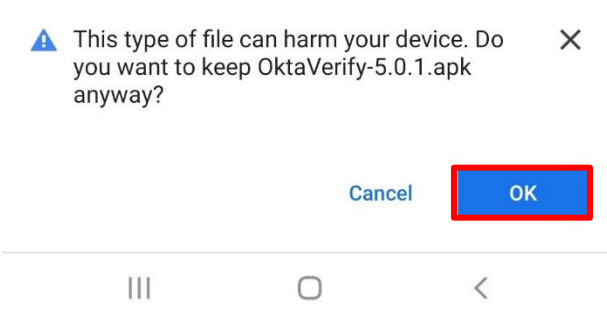

4. Tap "Open" to execute the APK.

 $\begin{tabular}{ccccc} \hline $\mathbf{0}$ & \hline \end{tabular}$ 

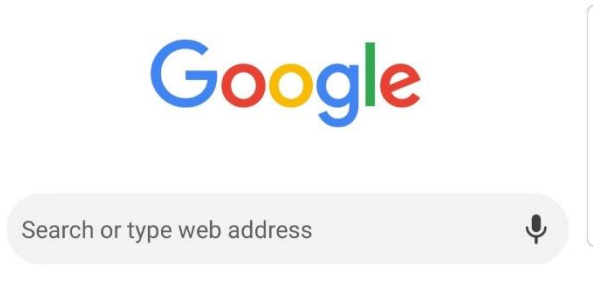

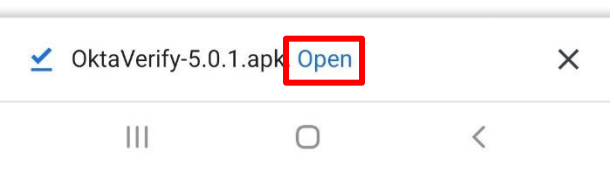

5. Tap "Install" in the bottom right of the screen

#### $\bullet$ **Okta Verify**

Do you want to install this application? It does<br>not require any special access.

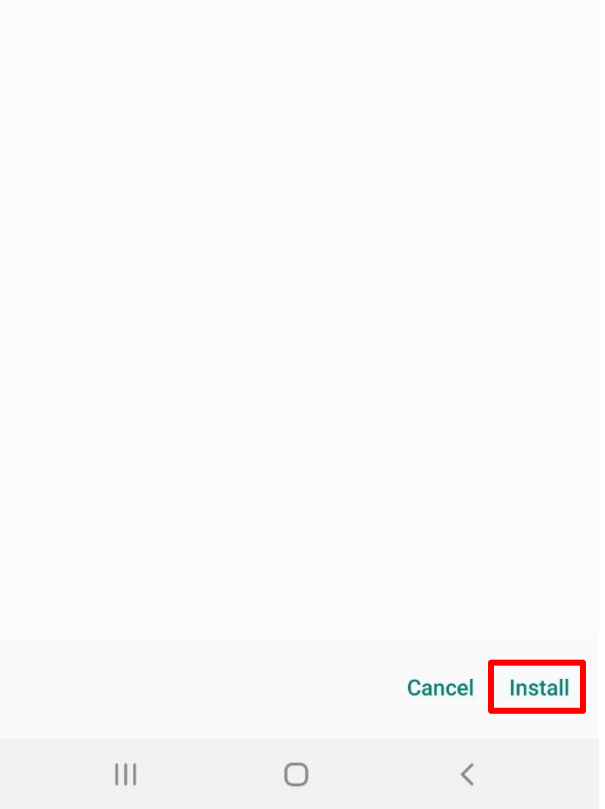

6. Okta Verify will be installed on your device. Click "Done" to return to the home screen or "Open" to launch the app.

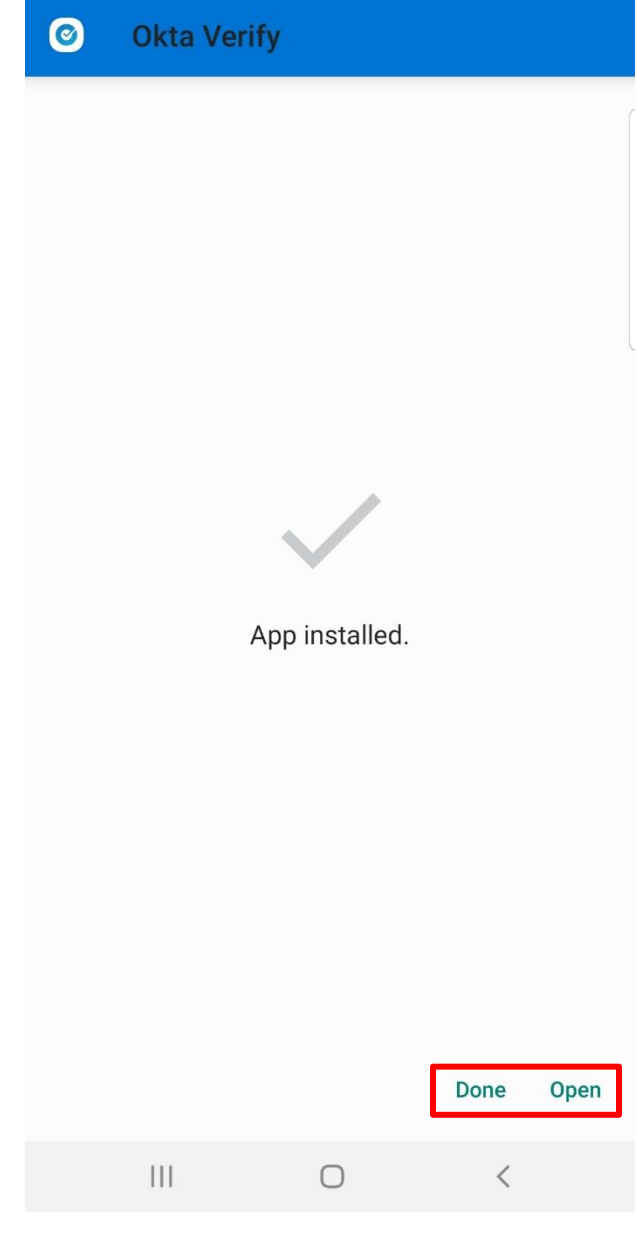

### <span id="page-15-0"></span>**Registering your Account with Okta Verify**

1. Click "Setup" button under Okta Verify Option.

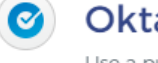

## **Okta Verify**

Use a push notification sent to the mobile app.

2. Select your Mobile device type (Apple, Android or Windows)

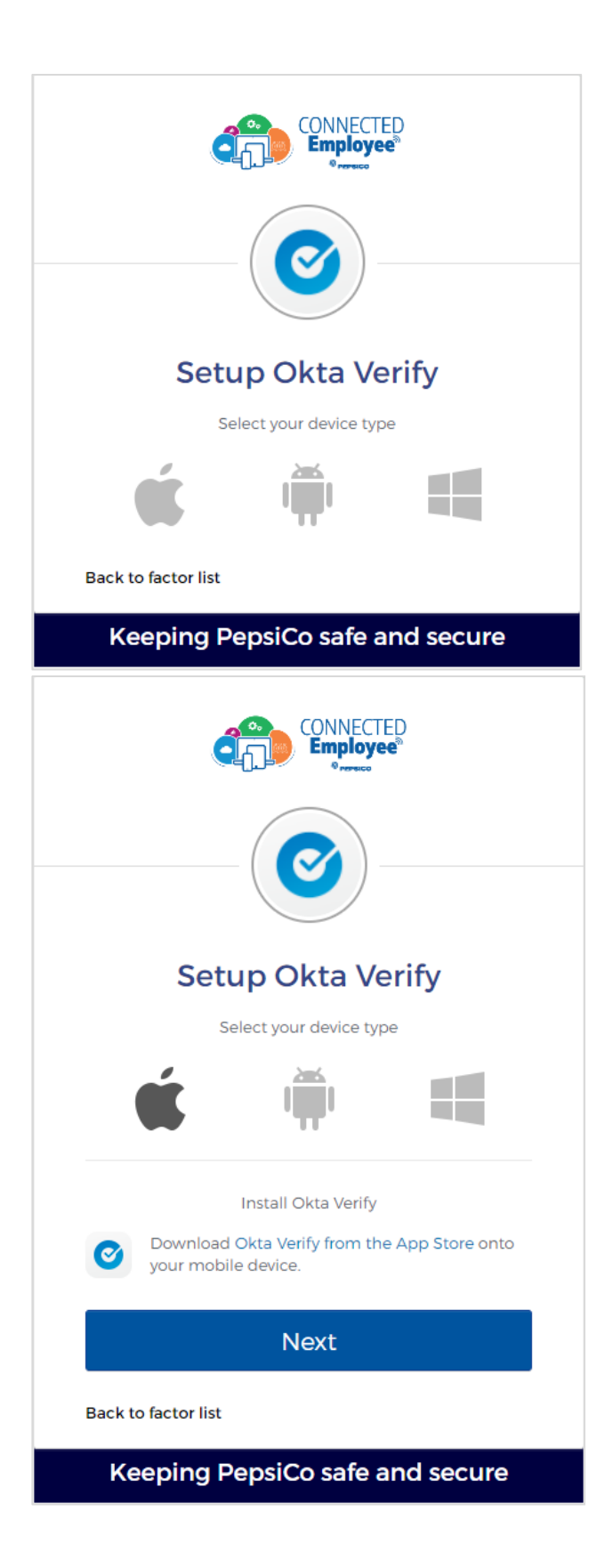

3. Click on Next button.

4. Associate SSO service (Okta) will show a QR code for registering the account to your Okta Verify app.

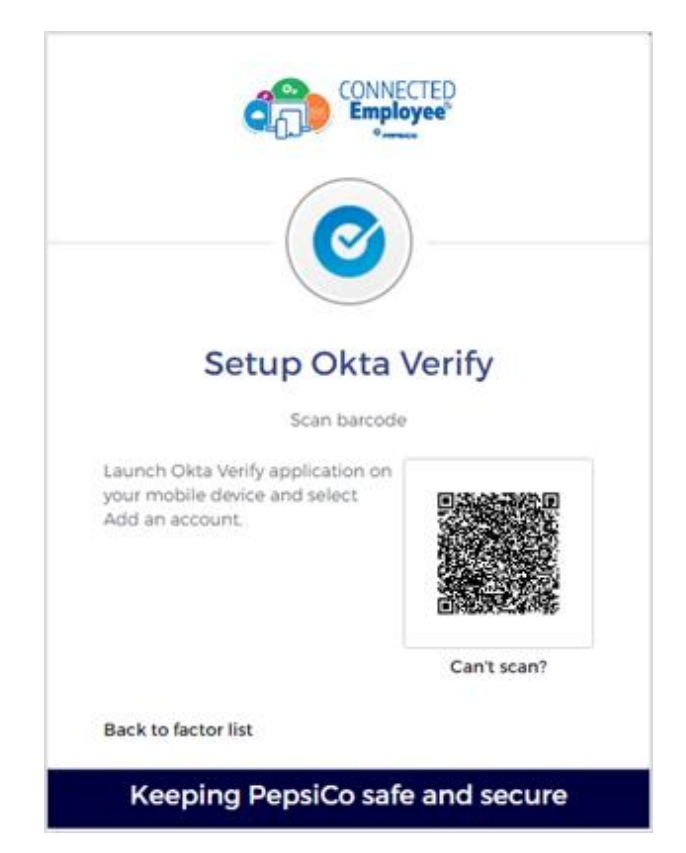

- 5. From the Okta Verify app, click "Add Account"
	- a. On Android, this will be a "+" icon on the bottom right instead.

 $\bigcirc$ 

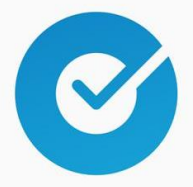

### **Welcome to Okta Verify**

Okta Verify helps you log in securely. You'll use this app to approve your logins after entering your username and password on your computer.

Add Account

b. If you have not previously used the app, you may need to allow Camera Access and Push Notifications for the app.

 $\bigcirc$ 

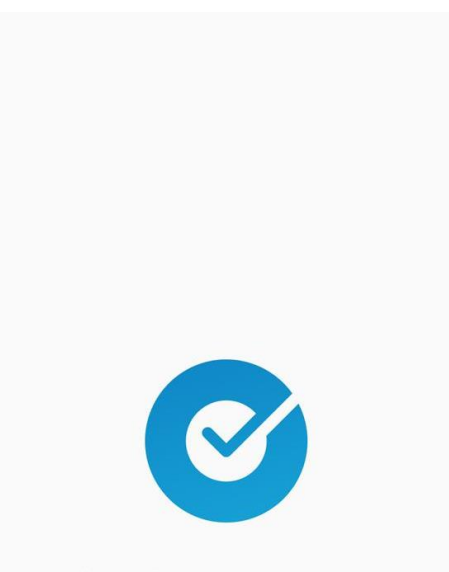

#### **Allow Camera Access & Push Notifications**

Okta Verify needs access to your camera<br>to help add accounts. We only use the camera to scan codes.

Continue

6. Scan the QR code with your Okta Verify app

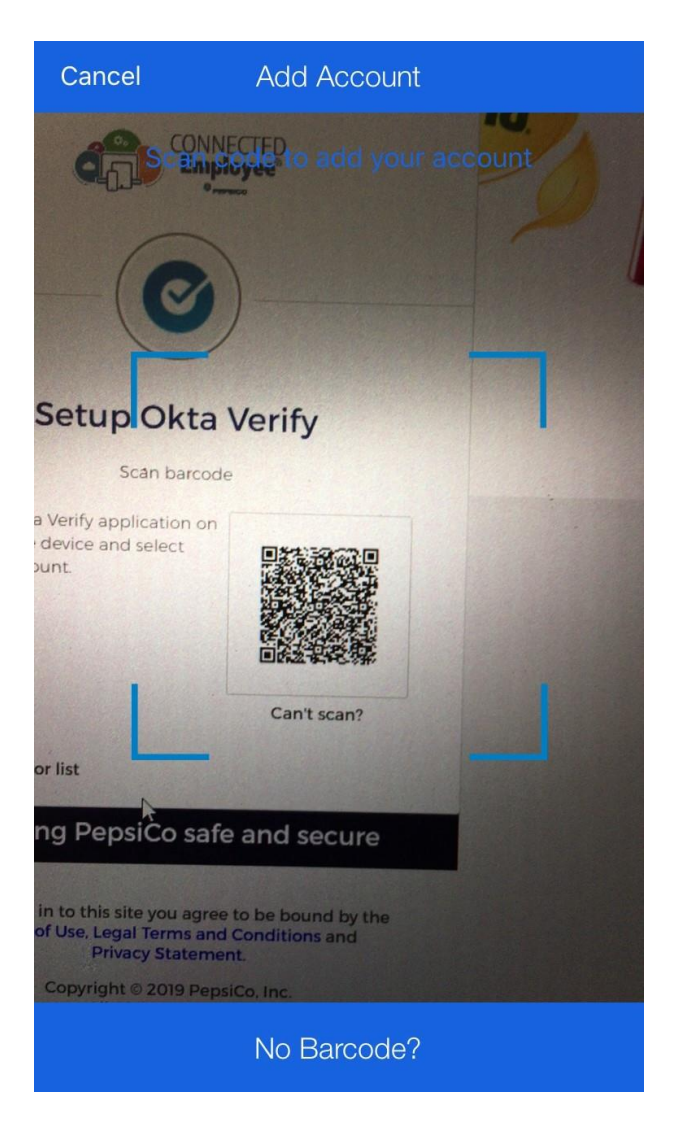

- 7. Once the account has been successfully registered to your Okta Verify app, you will see the site, the 6 digit OTP, and your account email listed in the application.
	- a. The 6 digit OTP rotates every few seconds and is only used when selecting "Or enter code" when logging in with Okta Verify.

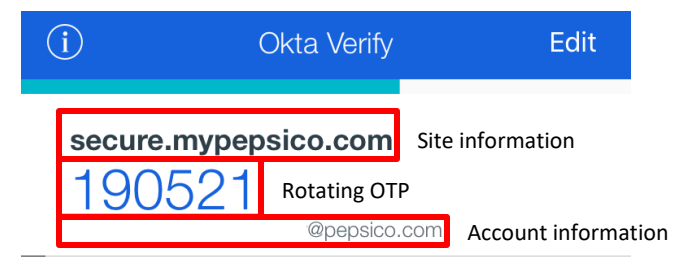

**Add Account** 

### <span id="page-21-0"></span>**SMS Authentication Setup**

1. Click "Setup" button under SMS Authentication Option on Setup MFA page

SMS

# **SMS Authentication**

Enter a single-use code sent to your mobile phone.

- 2. Select your country and input your phone number.
- 3. Click 'Send code'

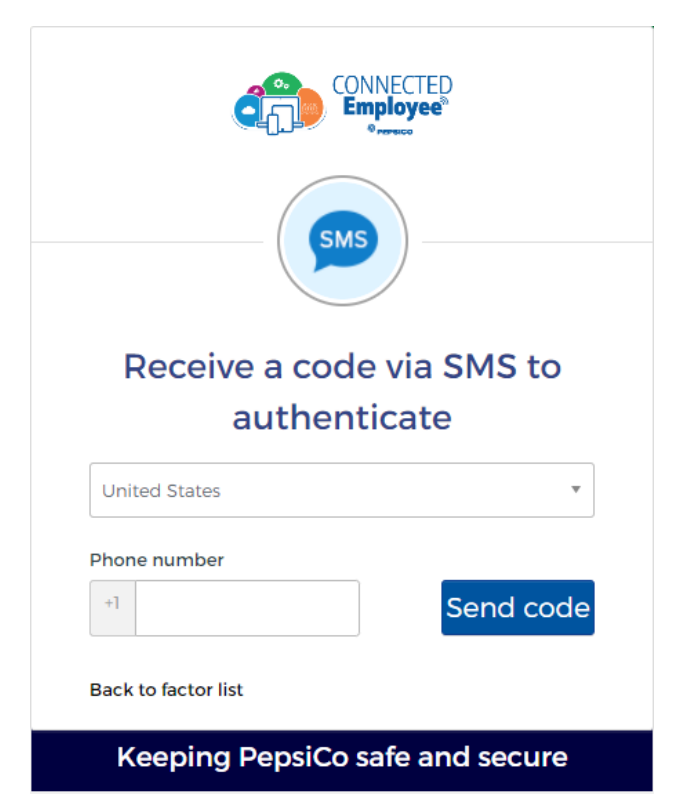

4. Enter the One Time Passcode you get as SMS on your Mobile and click 'Verify'

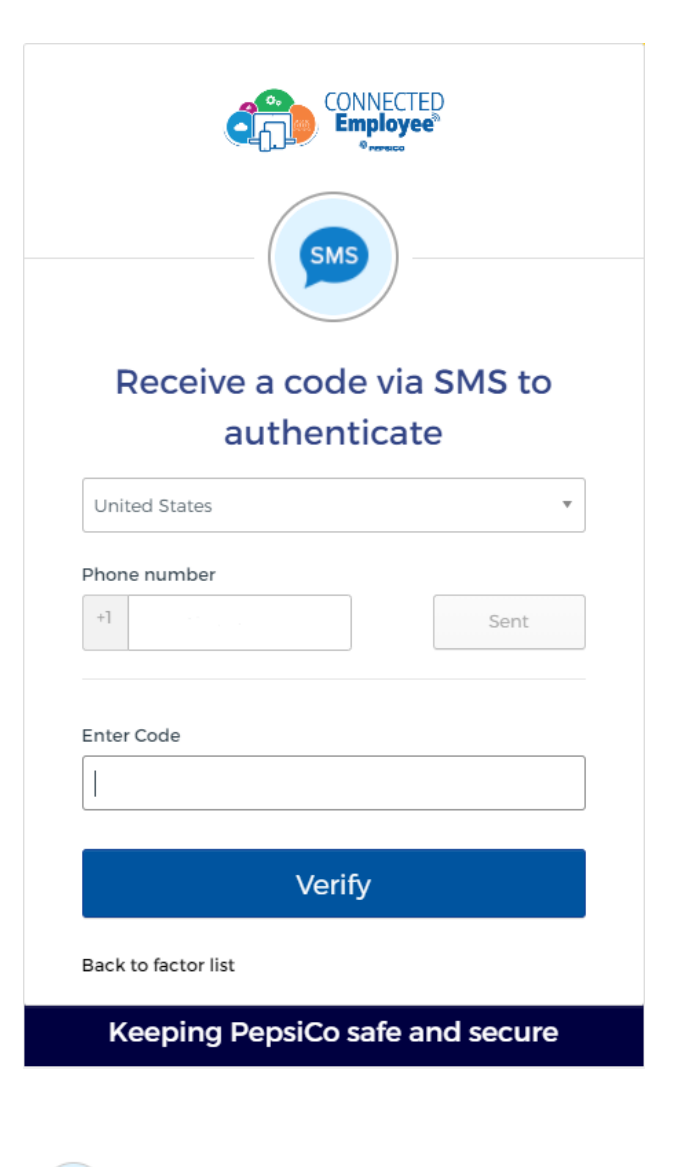

### <span id="page-23-0"></span>**Voice Call Authentication Setup**

1. Click "Setup" button under Voice Call Authentication Option on Setup MFA page

## **value** Voice Call Authentication

Use a phone to authenticate by following voice instructions.

- 2. Select your Country and enter Phone Number.
- 3. Click 'Call'

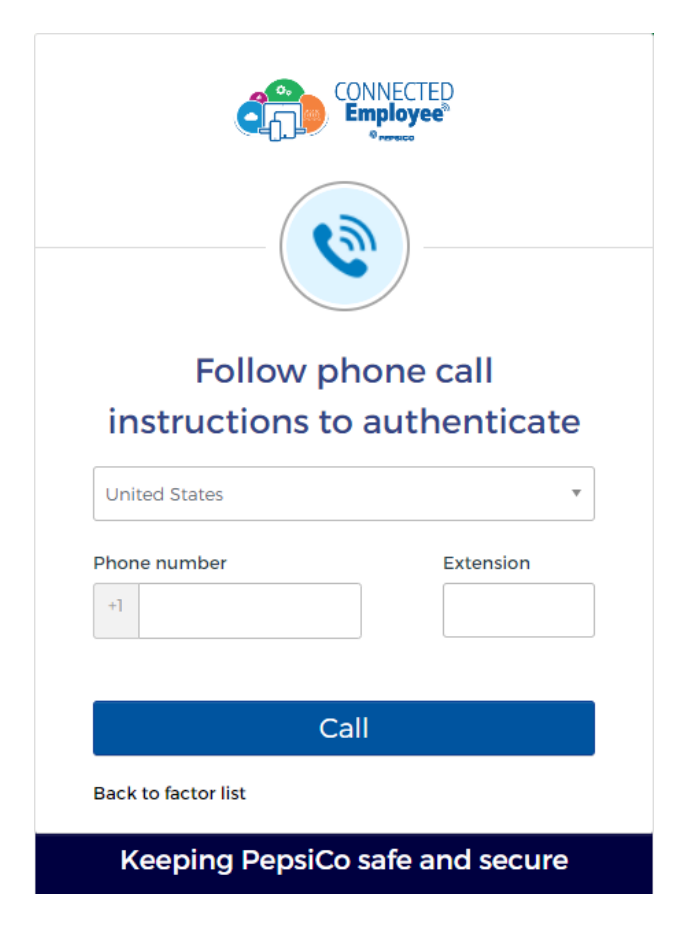

4. Enter the code received on Voice Call and click on Verify

<span id="page-25-0"></span>**Security Question Setup**

1. Click "Setup" button under Security Question Option on Setup MFA page

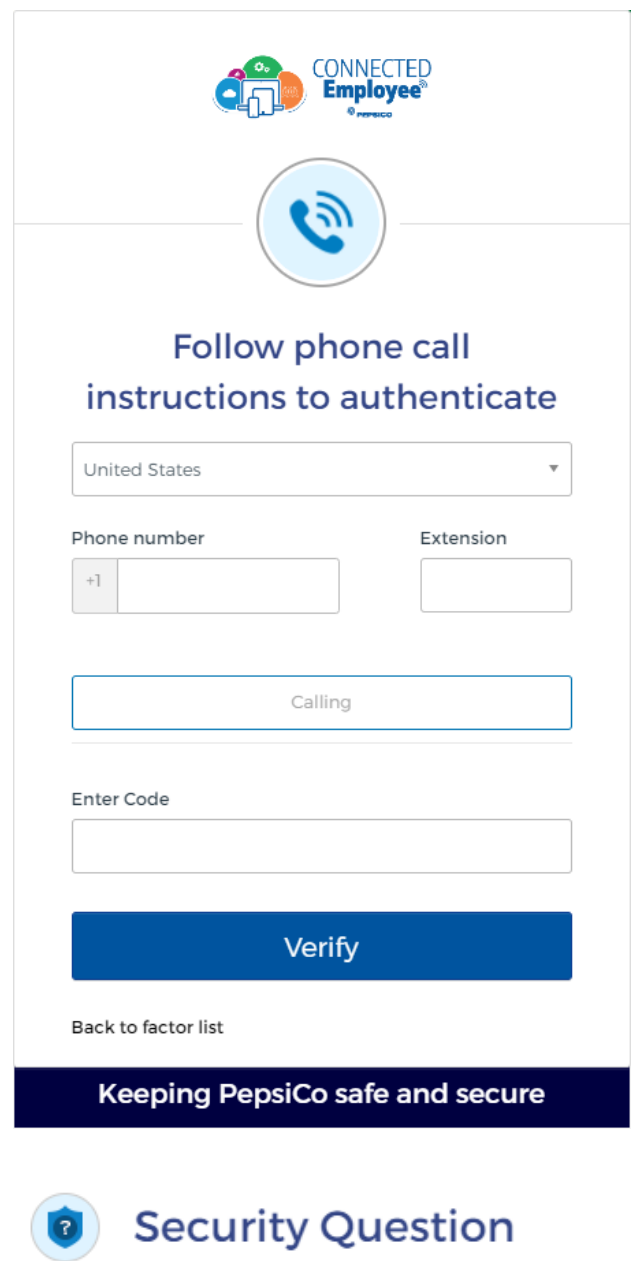

Use the answer to a security question to authenticate.

<span id="page-26-0"></span>2. Select a security question from the dropdown.

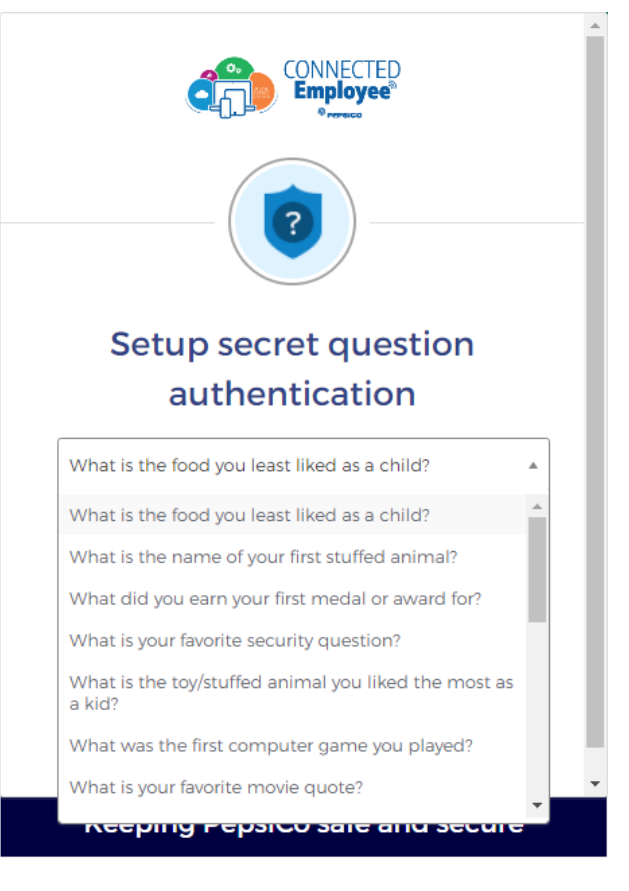

3. Enter the answer in the box and click "Save"

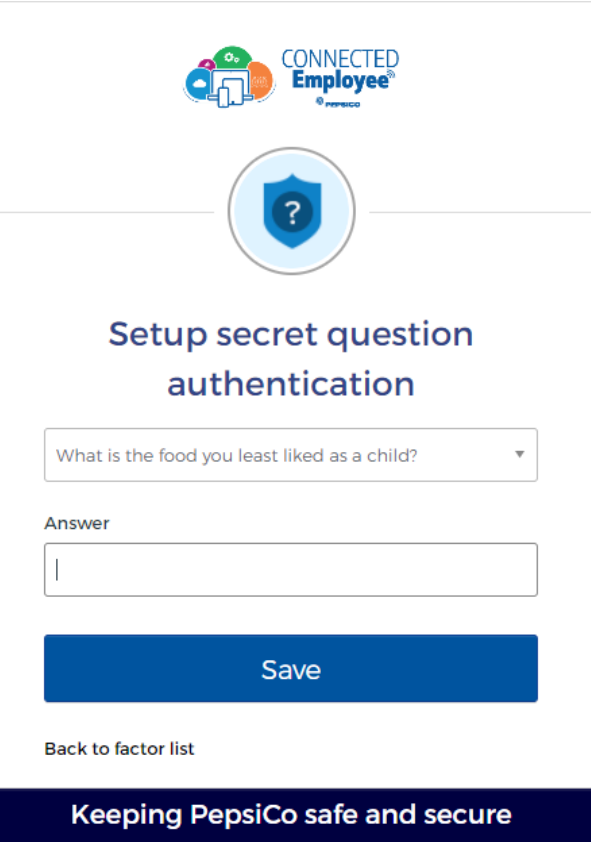

# **2 Choose Multi Factor Challenge Options**

- 1. Open any browser and access 'secure.pepsico.com'
- 2. Enter your '@pepsico.com' email address and password.
- 3. Click on Sign in

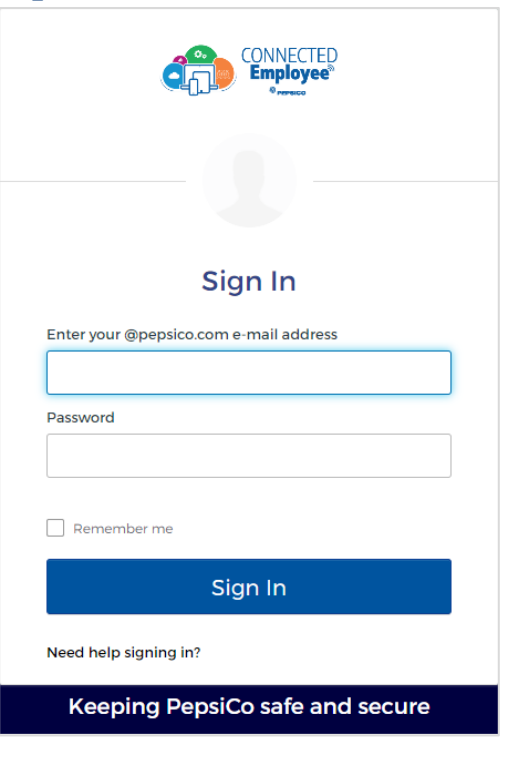

4. Click the dropdown to select any of the configured factors for MFA challenge

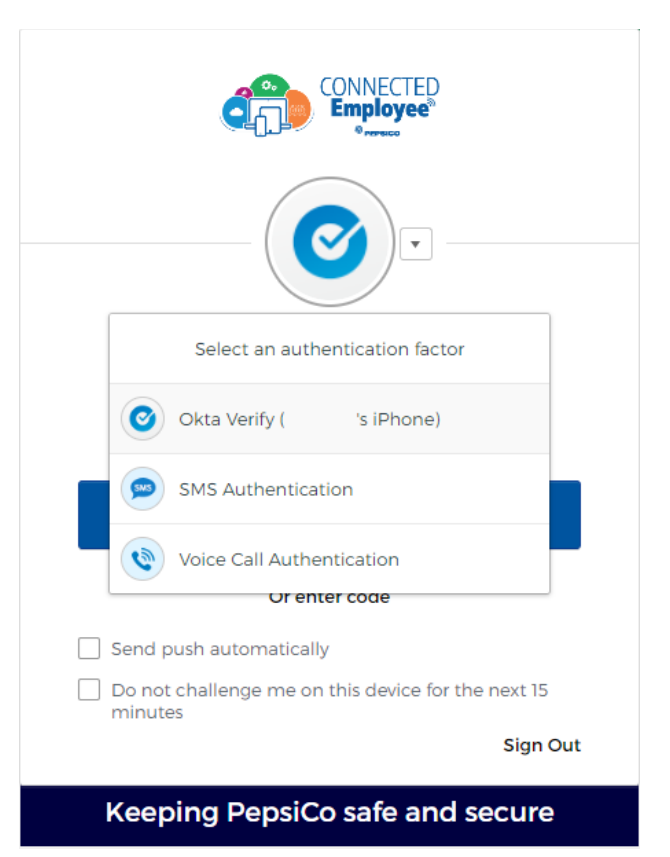

- 5. For Okta Verify, click on 'Send Push' to send push notification to Okta Verify App on your mobile device.
- 6. On your mobile device, open the Okta Verify App notification and select 'Yes' to access the application

- 7. For SMS Authentication, click on 'Send Code'
- 8. Once you receive the code on SMS, Enter the code on this screen and click on 'Verify'

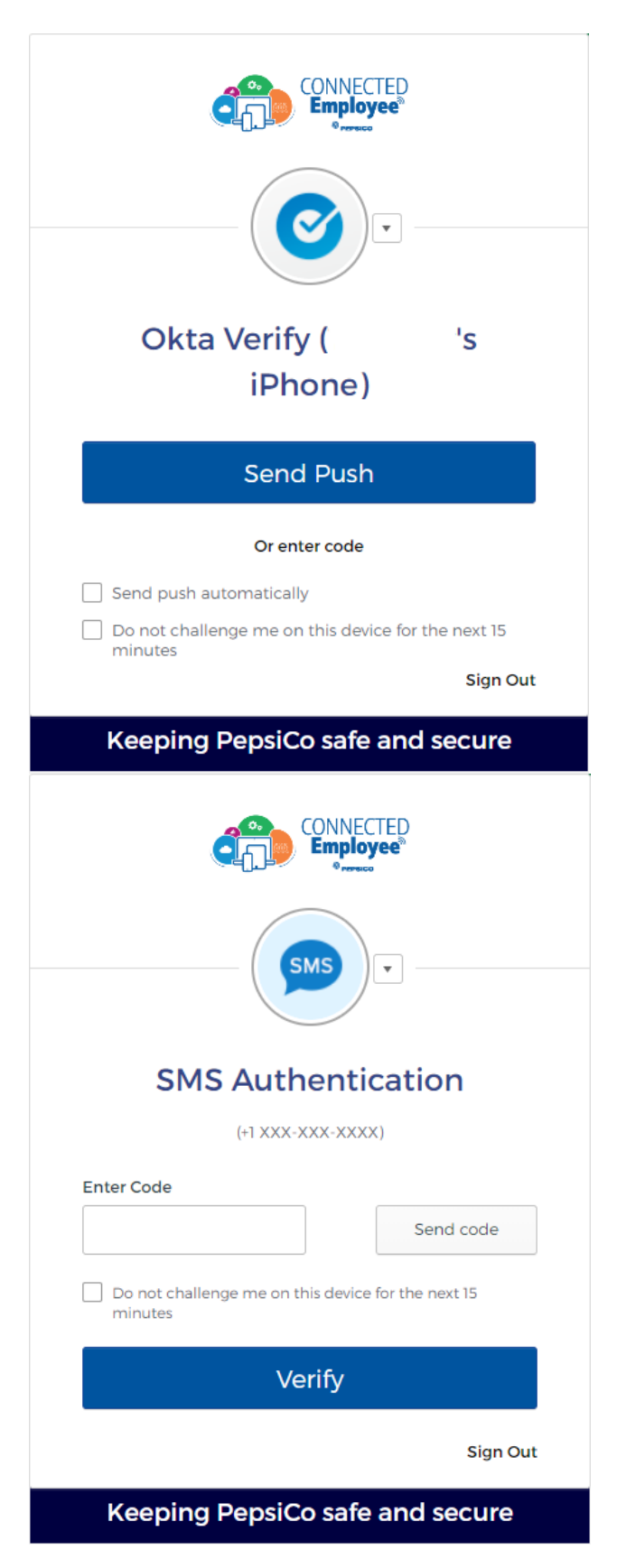

- 9. For Voice Call Authentication, click on Call
- 10. Once you receive the code on Voice Call, Enter the code on this screen and click on 'Verify'

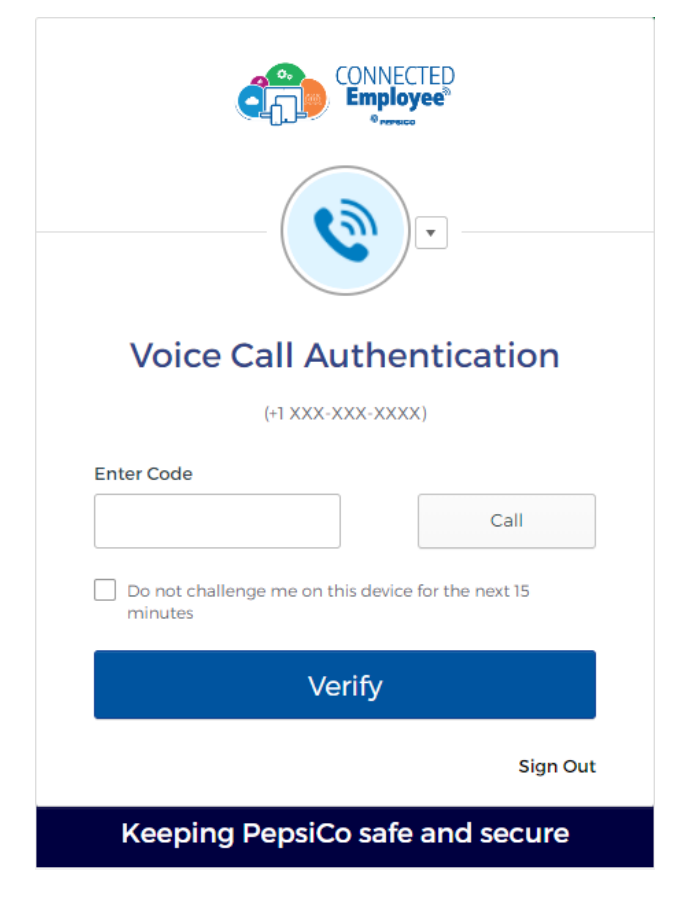

## <span id="page-30-0"></span>**3 Self Service – MFA Reset or Set up**

1. Login to secure.pepsico.com

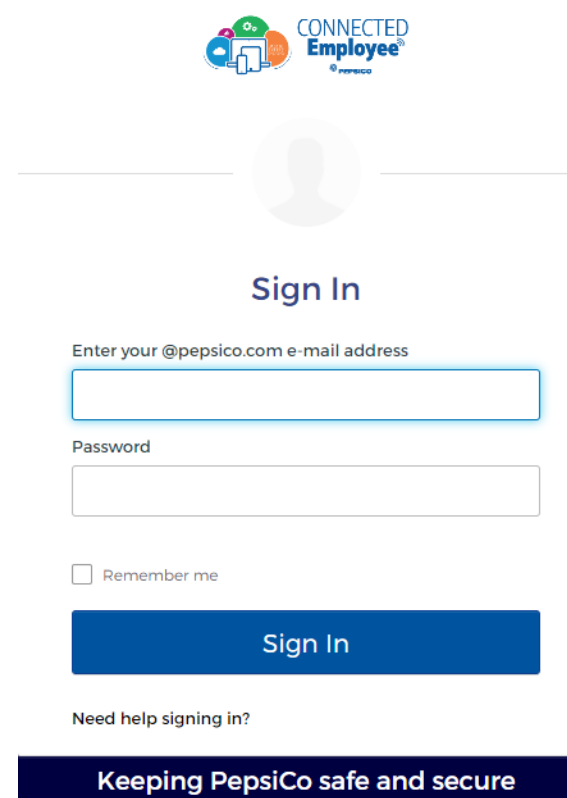

2. On the right side, navigate to [First Name/Last Name] > Settings

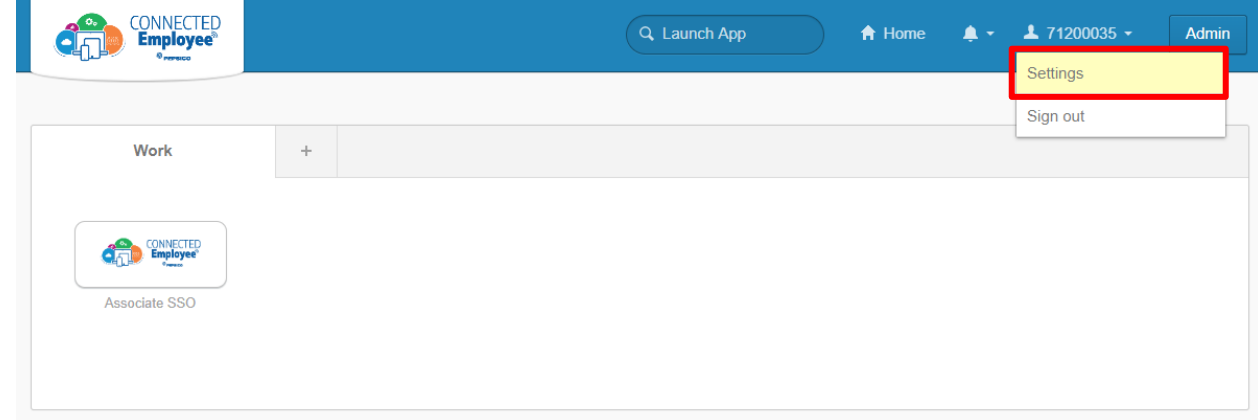

**Note:** The screenshot is showing a GPID because this is a test account. End users will see a first name/last name.

- 3. Scroll down to the "Extra Verification" section
- 4. Under "Extra Verification", users can remove and set up new MFA devices.

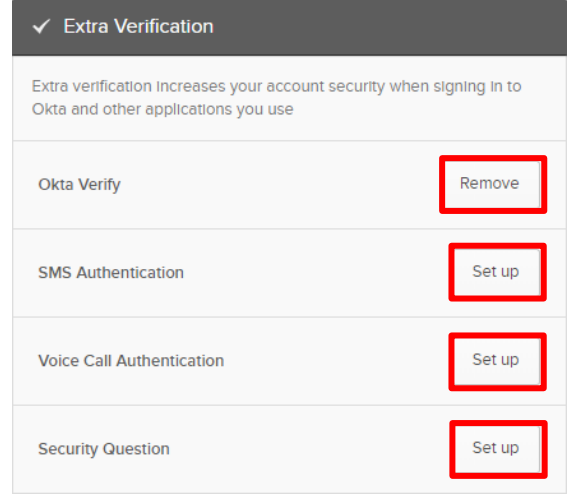